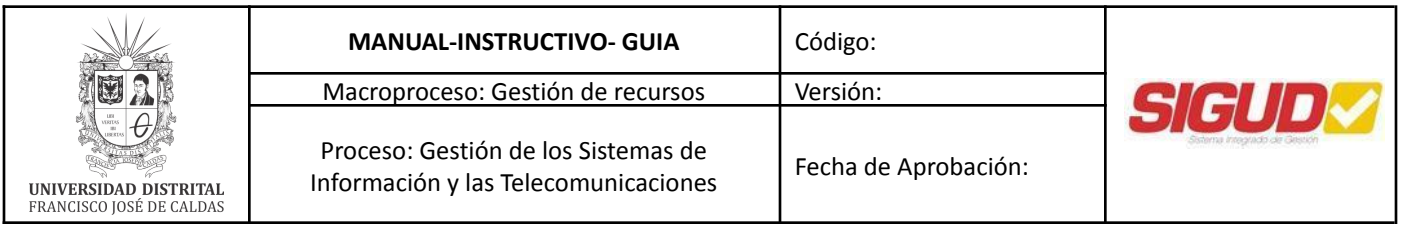

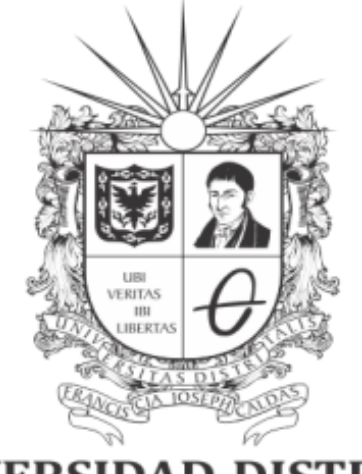

# **UNIVERSIDAD DISTRITAL<br>FRANCISCO JOSÉ DE CALDAS**

## **INSTRUCTIVO PARA SOLICITUD DEL SERVICIO: CONEXIÓN A RED INALAMBRICA**

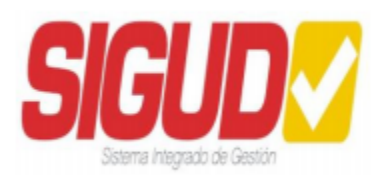

**RED DE DATOS UDNET**

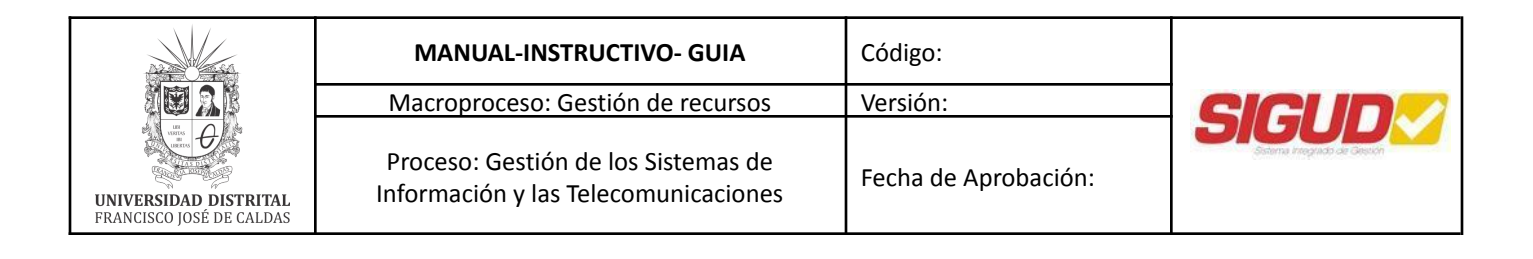

#### **Tabla de contenido**

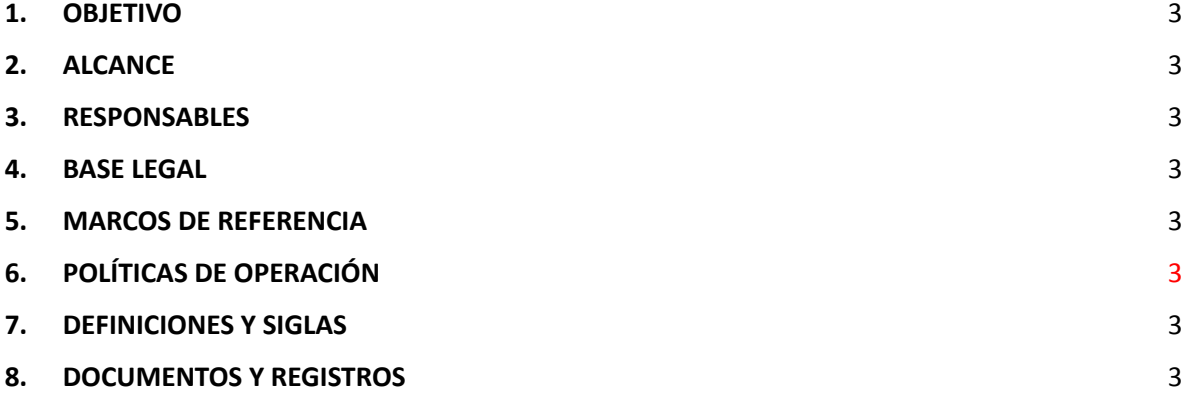

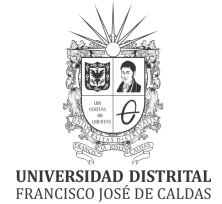

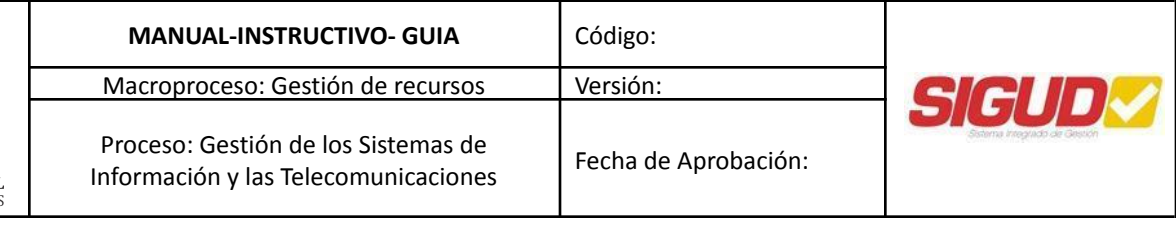

## <span id="page-2-0"></span>**1. OBJETIVO**

Describir el procedimiento para la solicitud del servicio de conectividad a red inalámbrica.

#### <span id="page-2-1"></span>**2. ALCANCE**

Informar a los usuarios el procedimiento a realizar para obtener el servicio de conexión a red inalámbrica para sus dispositivos móviles compatibles, atendiendo el llamado a un uso responsable de este servicio.

#### **3. OBJETIVO DEL SERVICIO**

Permitir el acceso a internet y a los servicios prestados por las diferentes dependencias de la universidad de tipo académico y administrativo, mediante el uso de dispositivos compatibles con el estándar 802.11 de la IEEE, más conocido como Wifi. Con el uso de Access Point instalados en los diferentes espacios de las sedes pertenecientes a la universidad.

#### **4. DESCRIPCIÓN DE SERVICIO**

La red inalámbrica permite el acceso a la comunidad Universitaria, a intranet e internet a través de dispositivos que cuenten con tecnología de red WIFI dentro del campus.

#### <span id="page-2-2"></span>**5. RESPONSABLES:**

- Autorización de servicio: Jefe UDNET
- Solicitante: Docente, estudiante y/o trabajador.
- Administrador del servicio: UDNET Área de telecomunicaciones.

#### <span id="page-2-3"></span>**6. BASE LEGAL:**

*● Acuerdo 01/2013. Universidad Distrital Francisco José de Caldas "Por el cual se adopta el Plan Maestro de Informática y Telecomunicaciones de la Universidad Distrital Francisco José de Caldas".*

#### <span id="page-2-4"></span>**7. POLÍTICAS DE OPERACIÓN**

● Política de telecomunicaciones (Resolución que se firmara una vez este definida las políticas).

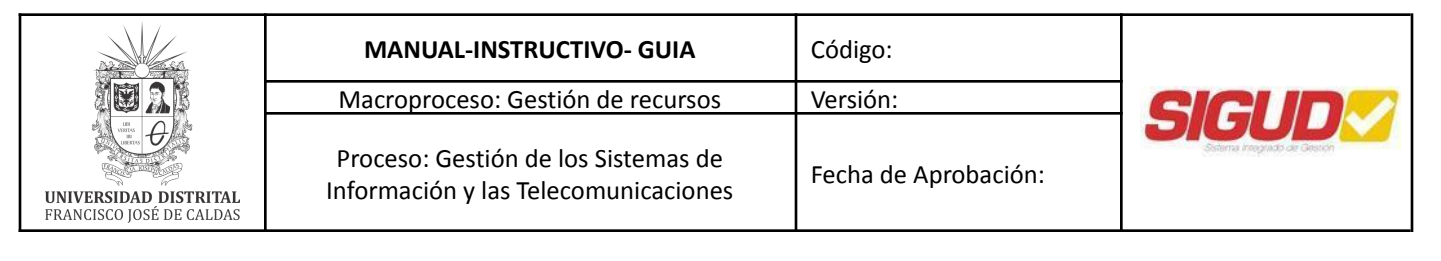

- El servicio de conectividad inalámbrica deberá ser de uso académico, otro tipo de usos serán monitoreados y controlados según sea el caso.
- El soporte y mantenimiento a los sistemas que conforman la solución inalámbrica solo será realizado por personal del área de telecomunicaciones de la Red de Datos UDNET.
- Generalidades del servicio.

## <span id="page-3-0"></span>**8. DEFINICIONES Y SIGLAS**

- **IEEE 802.11**: Estándar definido por el Instituto de Ingeniería Eléctrica y Electrónica (IEEE por sus siglas en ingles) el cual define los parámetros de creación, configuración y operación de los sistemas Wifi para todo tipo de usos.
- **Access Point**: Dispositivo de red especializado para ofrecer servicios de conectividad inalámbrica.
- **Dispositivos Móviles**: Es cualquier dispositivo que se pueda transportar fácilmente y puede conectarse a internet sin uso de cables.
- **SSID**: Service Set IDentifier, es más conocido como nombre de la red inalámbrica.
- **● UDNET:** Dependencia encargada de mantener la disponibilidad de los recursos y servicios de las tecnologías de la información y las comunicaciones existentes en la Universidad Distrital.

## <span id="page-3-1"></span>**9. DOCUMENTOS Y REGISTROS**

## **Documentación:**

- **●** Política de telecomunicaciones.
- **●** Catálogo de servicios UDNET.

## **Registro:**

- **●** Mesa de ayuda. [\(https://mesadeayudaudnet.udistrital.edu.co/](https://mesadeayudaudnet.udistrital.edu.co/))
- **●** Correo electrónico ([telecomunicaciones@udistrital.edu.co\)](mailto:telecomunicaciones@udistrital.edu.co)
- **●** Personalmente en la oficina de la Red de Datos UDNET.

## **10. METODOLOGIA- DESCRIPCION DE ACTIVIDADES**

Solicitud del servicio a la Red de Datos UDNET, por medio de la Mesa de Ayuda [\(https://mesadeayudaudnet.udistrital.edu.co/,](https://mesadeayudaudnet.udistrital.edu.co/) según el catálogo de servicios).

- a) Indicar que rol posee en la universidad (Estudiante, contratista, funcionario oficial o visitante).
- b) Por medio de la mesa de ayuda o correo electrónico se enviará la contraseña correspondiente a la red inalámbrica asignada.

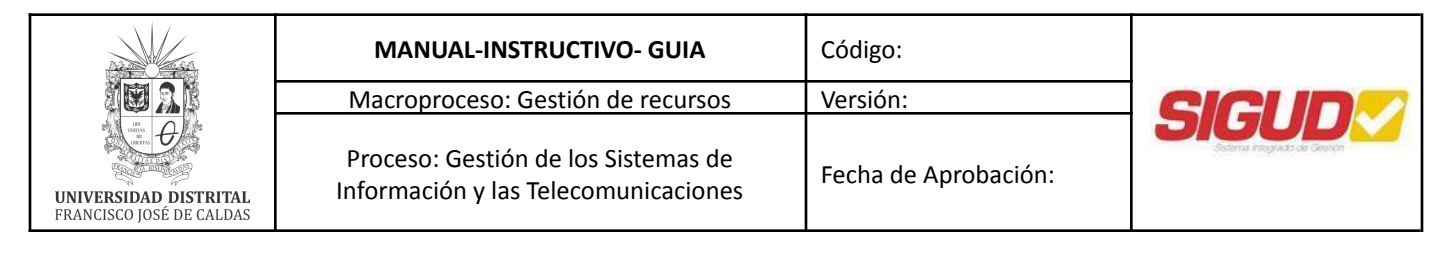

#### **PARA USO DEL SERVICIO:**

#### **Para sistemas operativos iOS (IPhone, iPad, Apple Watch, iPod, iMac, MacBook)**

**a)** Luego de recibir la información de SSID y contraseña, se procede a ingresar en la opción Configuración.

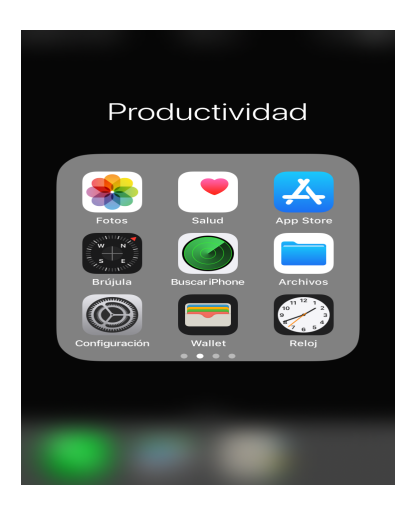

**b)** Ingresamos a la opción Wi-Fi

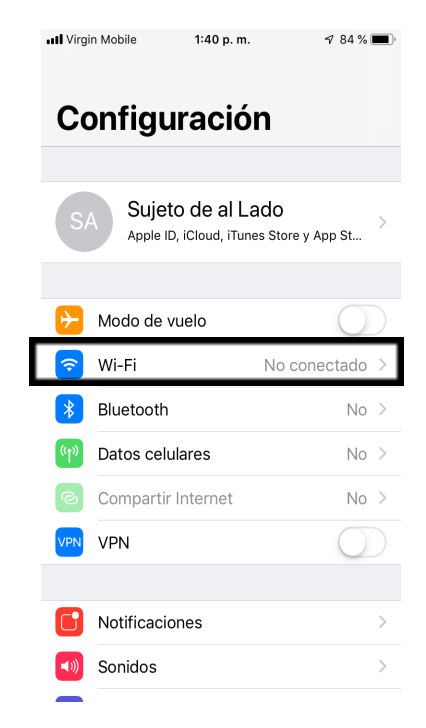

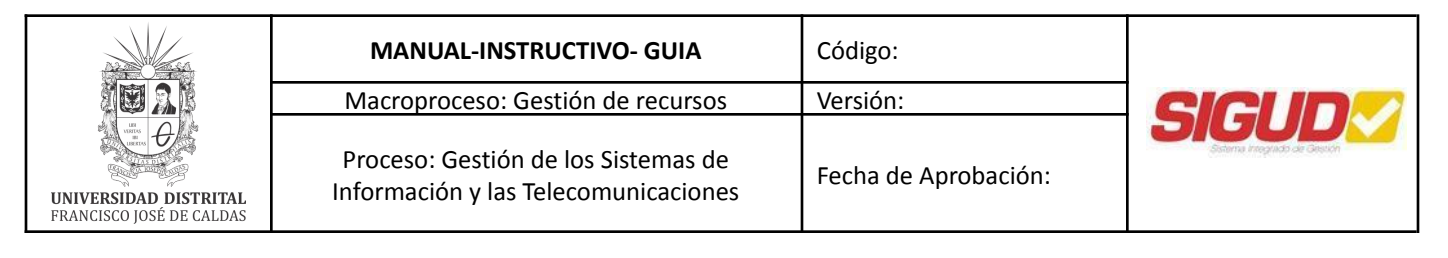

**a)** Seleccionamos la red Wifi suministrada (Invitados\_UDistrital, ADM\_UDistrital, UDNet\_Academia, UDNet\_Biblioteca), dependiendo del rol definido por UDNET.

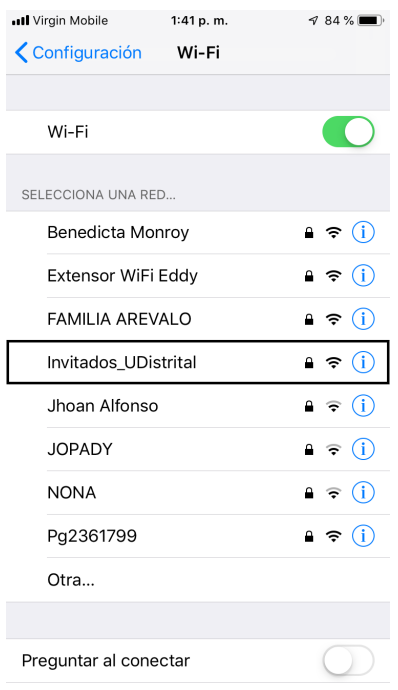

**c)** Ingresamos la contraseña correspondiente y presionamos en "conectar".

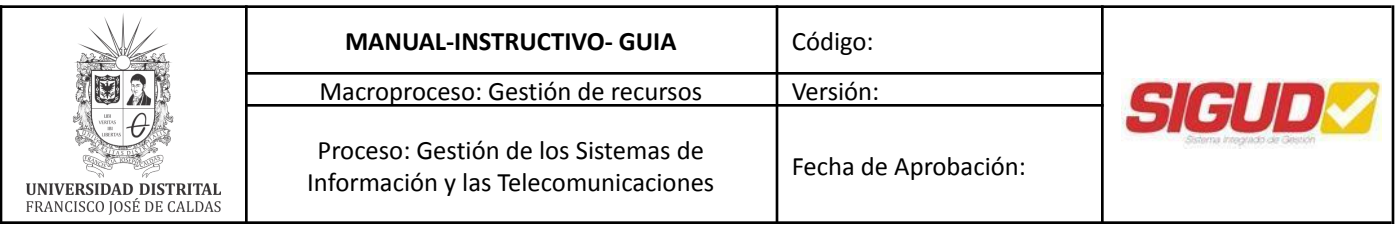

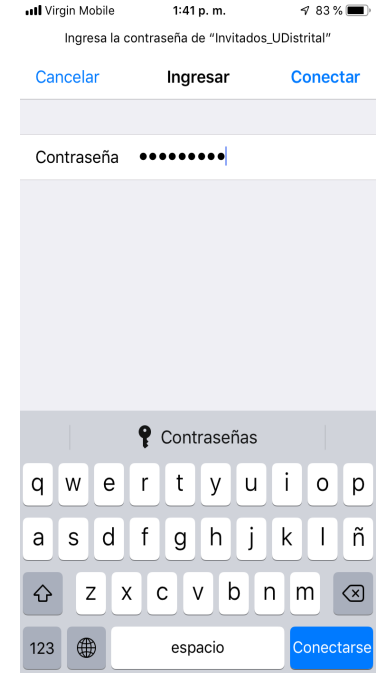

**d)** Si el proceso es exitoso le dará los indicativos mostrados a continuación y podrá navegar en internet y acceder a los servicios prestados por la Universidad Distrital Francisco Jose de Caldas.

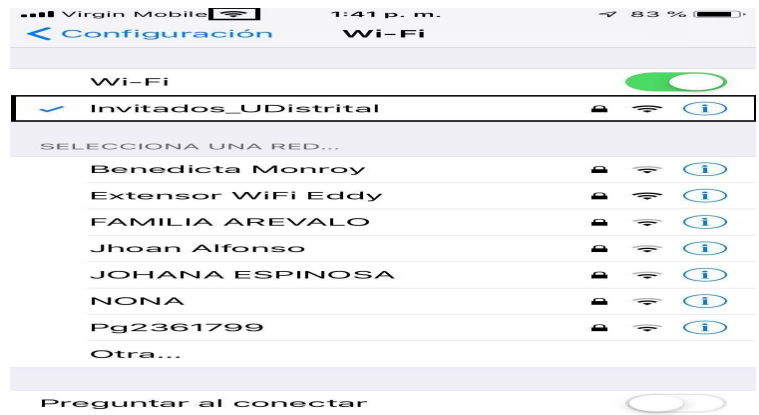

#### **Para sistemas operativos Android**

**a)** Luego de recibir la información de SSID y contraseña, se procede a ingresar a configuraciones o ajustes

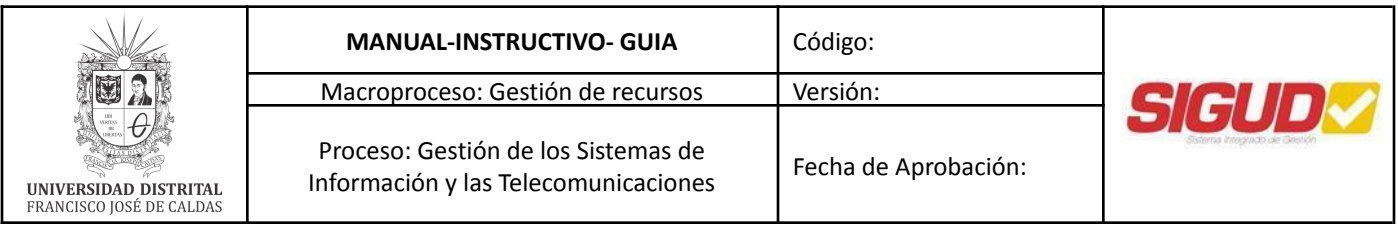

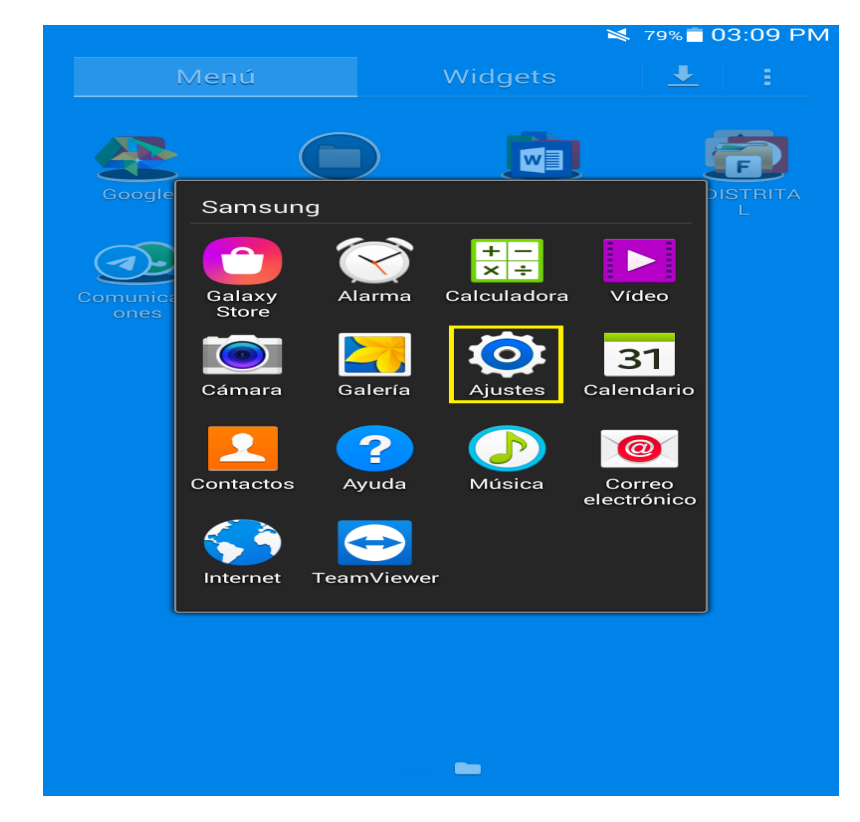

**b)** Nos dirigimos a las conexiones de red – Wi-Fi, ubicar el SSID de la red wifi recibida (Invitados\_UDistrital, ADM\_UDistrital, UDNet\_Academia, UDNet\_Biblioteca), dependiendo del rol definido por UDNET.

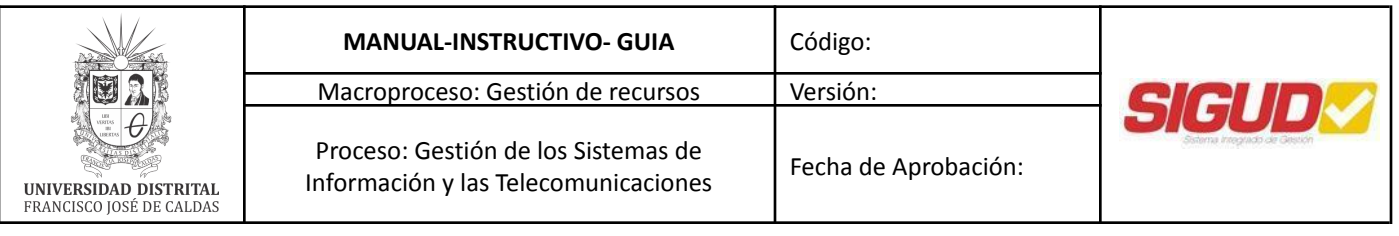

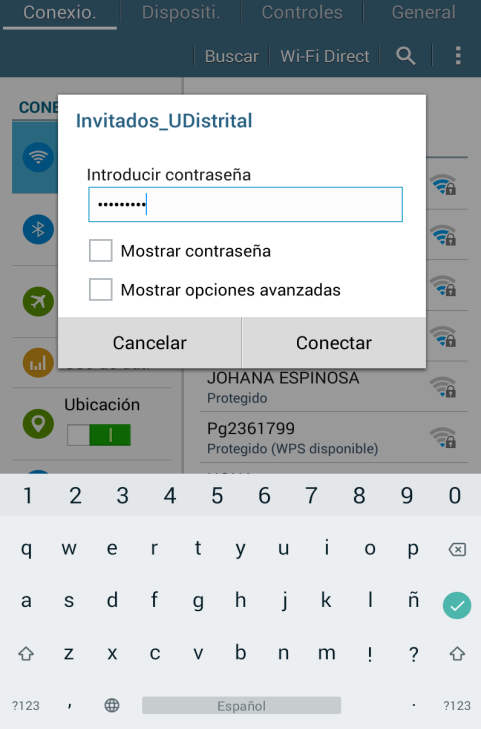

**b)** Cuando la conexión este establecida correctamente se mostrarán los estados a continuación y permitirá acceso a internet y los servicios prestados por la Universidad Distrital Francisco Jose de Caldas, en caso contrario, se deberá contactar con la mesa de ayuda.

| nexiones<br>DISPOSITI.                                                                                                    | Controle<br>Buscar   Wi-Fi Direct $\overline{\mathbf{Q}}$<br>н                                                                                                    |
|----------------------------------------------------------------------------------------------------|----------------------------------------------------------------------------------------------------|
| <b>CONEXIONES DE</b><br>$Wi-Fi$<br>п<br><b>Bluetooth</b><br>$\Rightarrow$<br>$\overline{\phantom{a}}$<br>Modo avión<br>$\bullet$<br>in an Eil<br>Uso de dat.<br>Ubicación | $W = F$<br>O EXPLORANDO<br><b>REDES WI-FI</b><br>Invitados_UDistrital<br>Conectado<br>Extensor WiFi Eddy<br>Protegido (WPS disponible)<br>NONA<br>Protegido (WPS disponible)<br><b>ADM UDistrital</b><br>Fuera de rango<br>Extensor WIFI Eddy<br>Fuera de rango |
| o<br>$\left(\mathcal{C}_{T}\mathcal{D}\right)$<br>Más redes<br><b>CONECTAR Y CO</b><br>Dispositiv.<br>œ<br>$\overline{\phantom{a}}$                                       | <b>FSFB Pacientes</b><br>Fuera de rango                                                                                                    |
|                                                                                                    | FSFB_Proveedores<br>Fuera de rango<br><b>HOMECENTER</b><br>Fuera de rango                                                                                                    |
|                                                                                                    | MULTIVISION-FMLA-BERJAN<br>Fuera de rango<br>$\leftarrow$ Añadir red Wi-Fi                                                                                                    |

**Para sistemas operativos Windows (Windows® 7, 8, 8.1 y 10)**

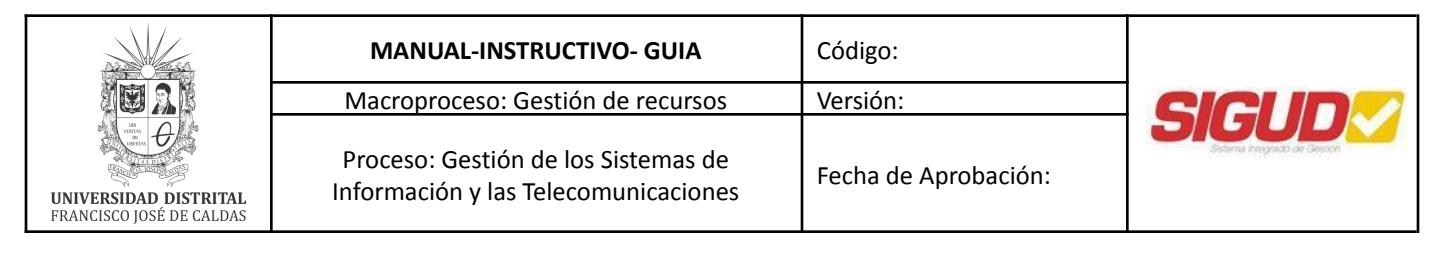

**c)** Luego de recibir la información de SSID y contraseña, se procede a ingresar a las redes Wifi disponibles.

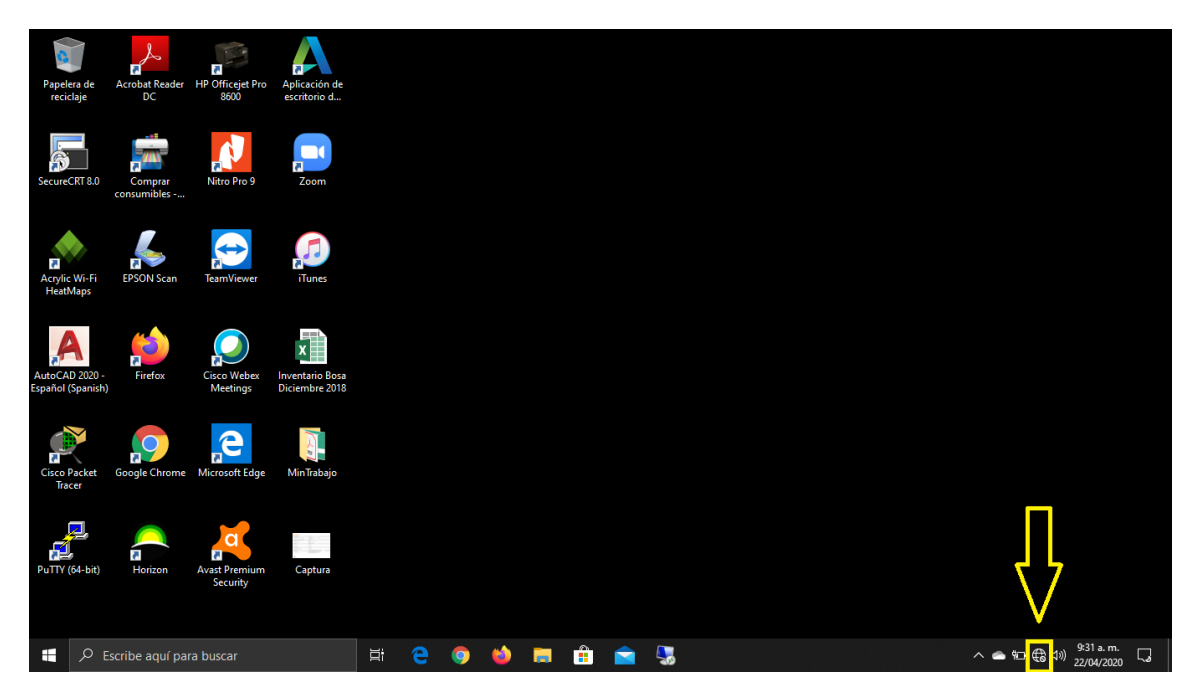

**d)** Ubicar el SSID de la red wifi recibida (Invitados\_UDistrital, ADM\_UDistrital, UDNet\_Academia, UDNet\_Biblioteca), dependiendo del rol definido por UDNET.

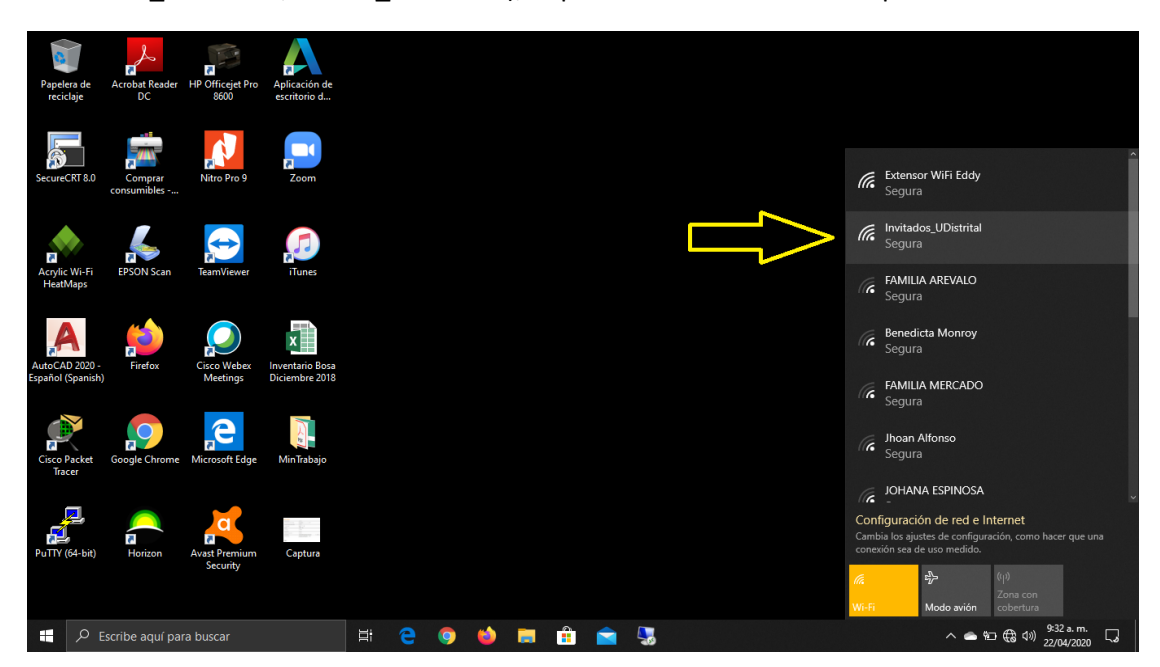

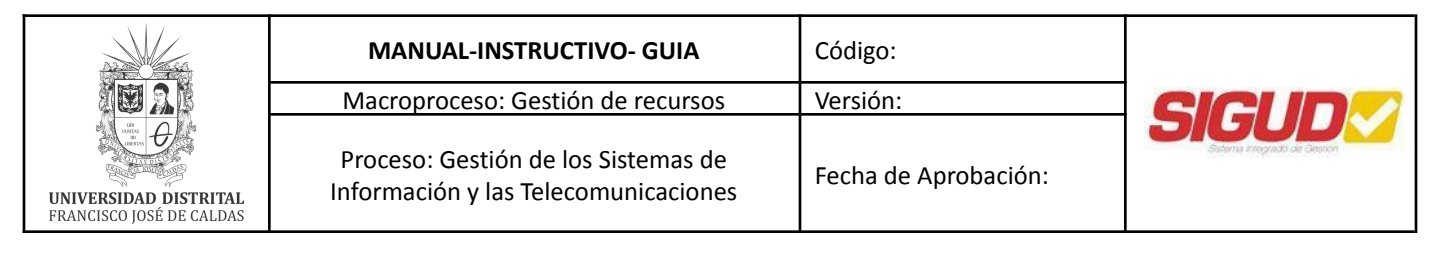

**e)** Procedemos a realizar la conexión, recuerde marcar la casilla "Conectar automáticamente" para que el computador al detectar la red wifi en cualquiera de nuestras sedes se conecte de forma automática.

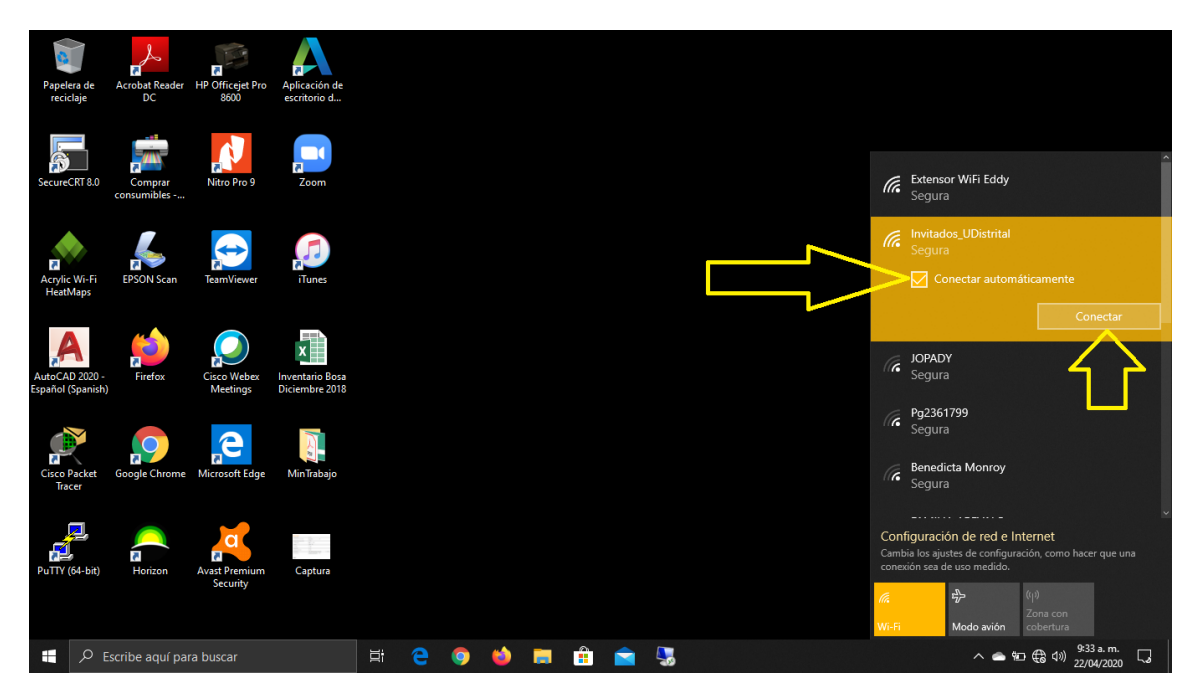

**f)** Se procede a ingresar la contraseña suministrada por la **Mesa de Ayuda**, seguido de dar clic en el botón "Siguiente".

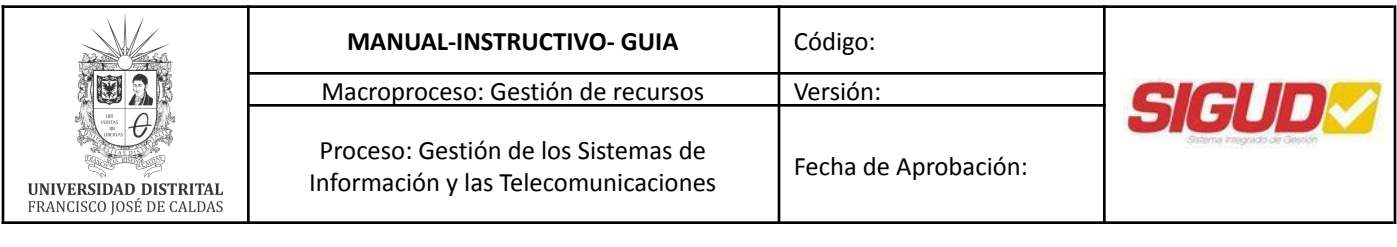

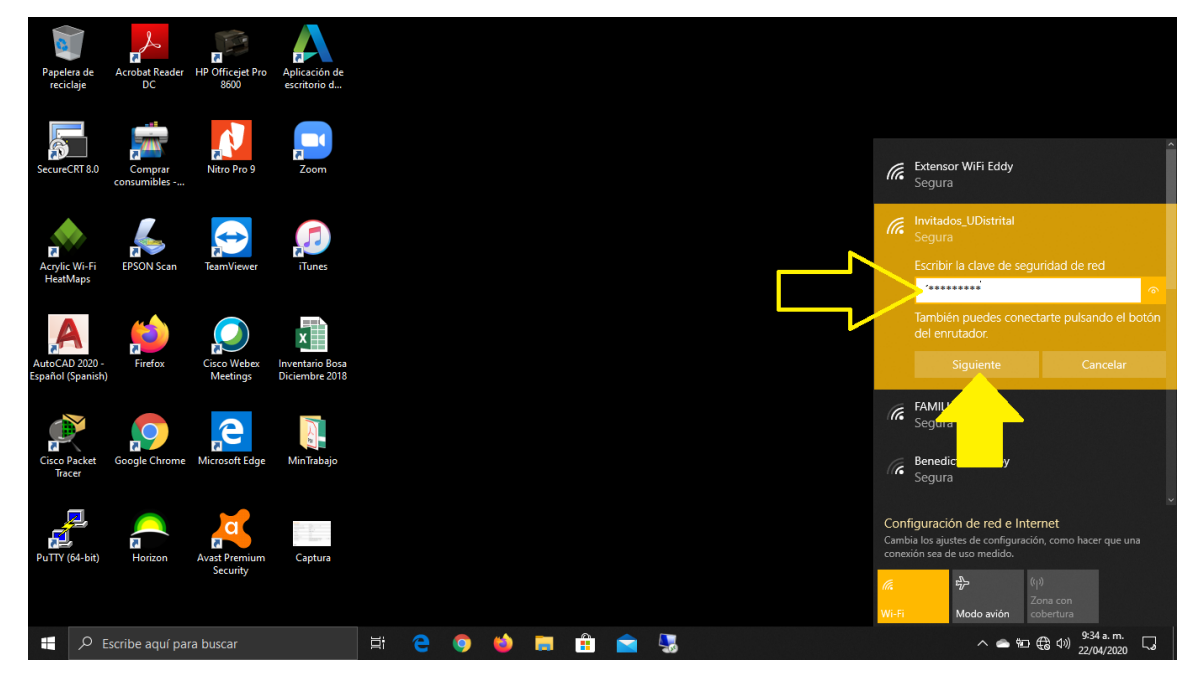

**g)** El sistema procederá a validar que la contraseña ingresada sea correcta.

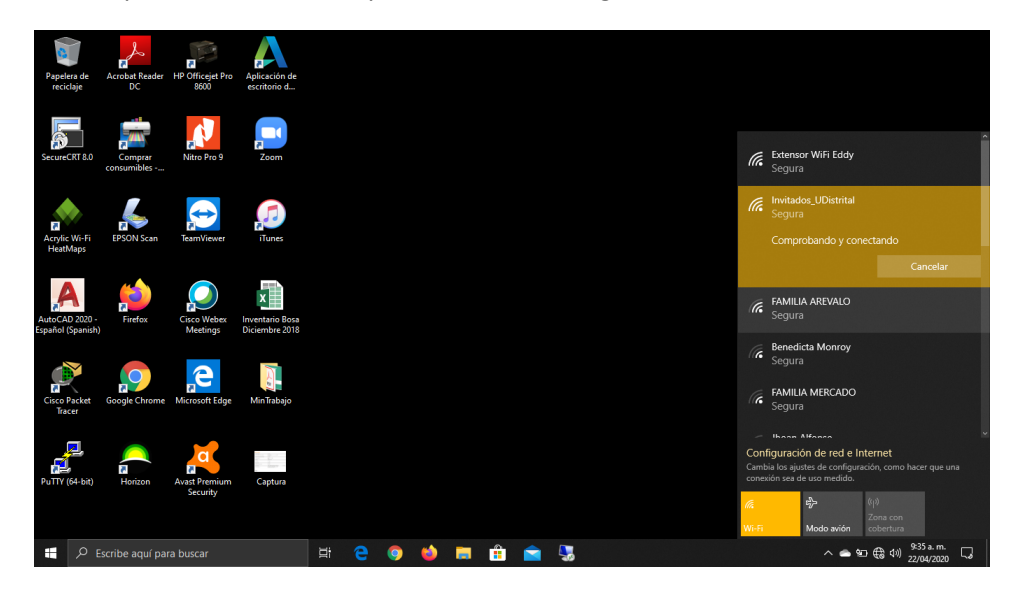

**h)** Si la contraseña es correcta deberá mostrar un aviso que confirma la correcta conexión a red, se aclara que en algunos dispositivos según su antigüedad puede mostrar el siguiente aviso.

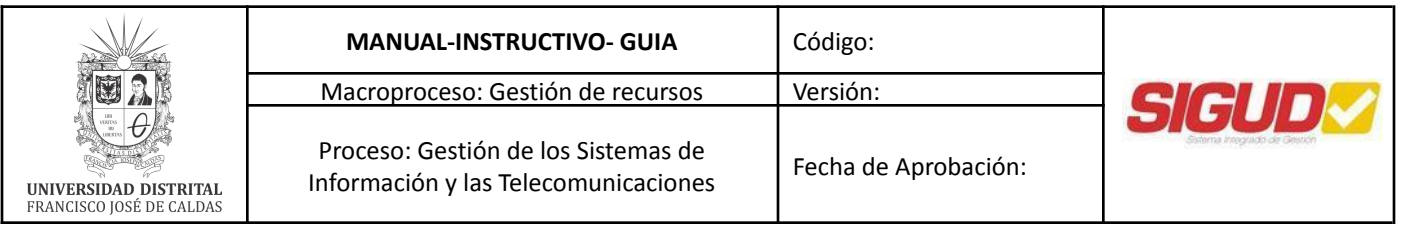

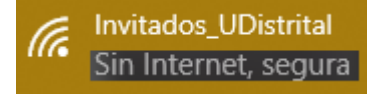

Se deberá esperar 3 minutos aproximadamente para que se estabilice la conexión, en caso de fallas se deberá contactar a soporte técnico para evaluar fallos en la tarjeta de red.

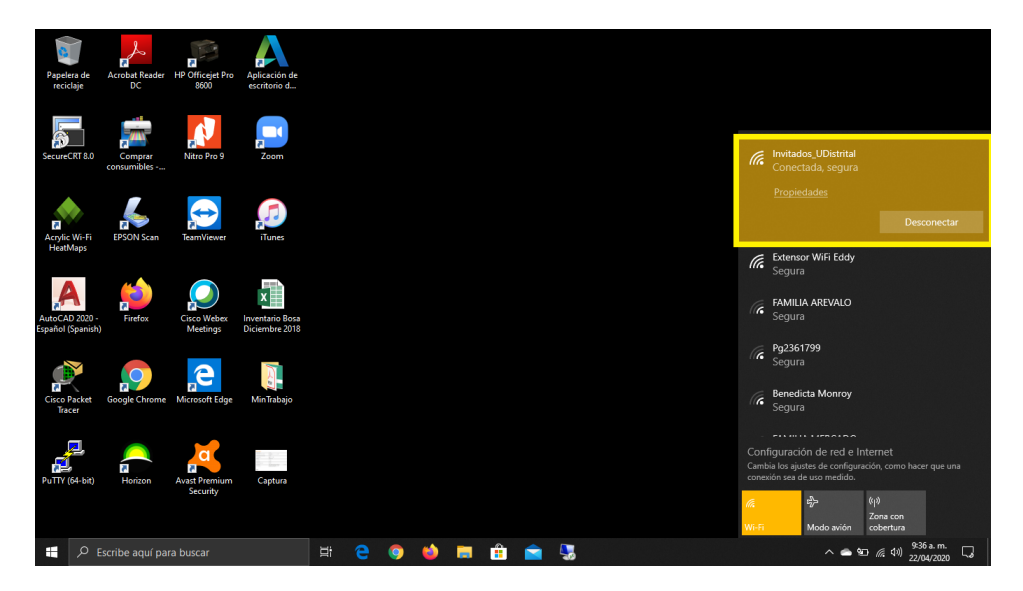

**Para sistemas operativos basados en Linux (CentOS, Ubuntu, Fedora, etc.)**

**a)** Luego de recibir la información de SSID y contraseña, se procede a ingresar a las opciones de wifi o seleccionar red.

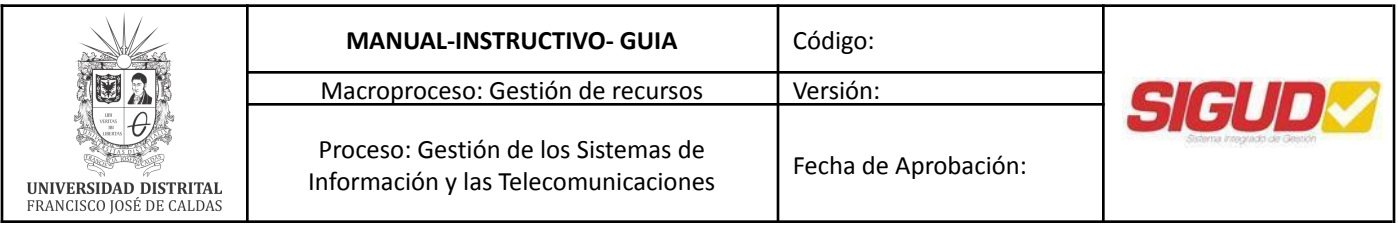

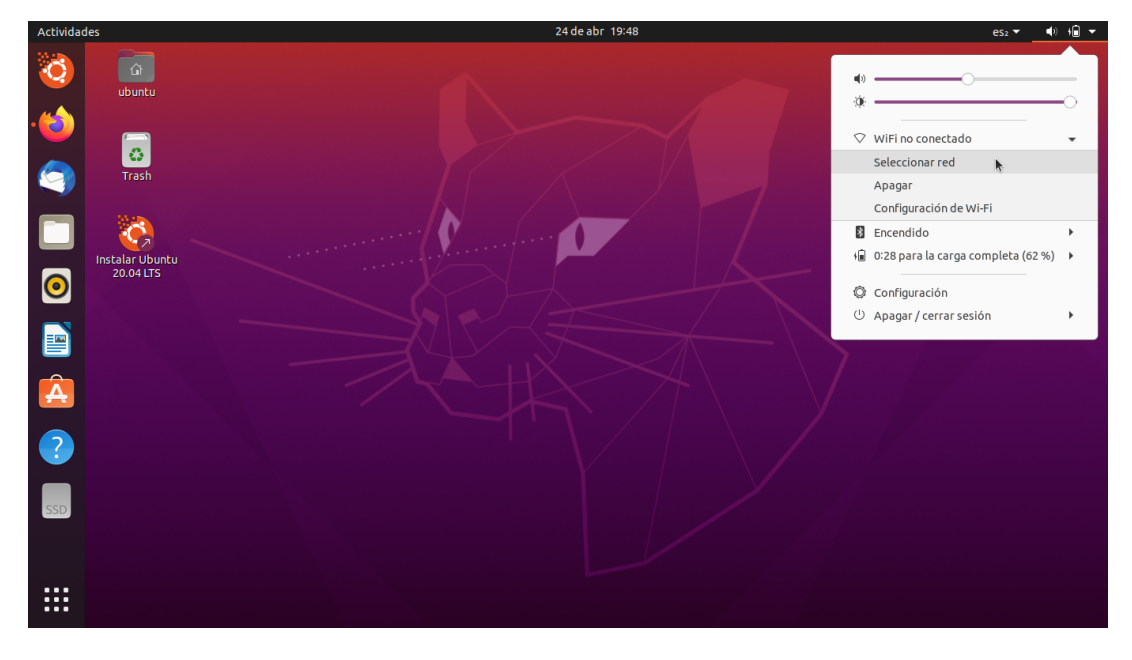

**b)** Se procede a seleccionar el nombre de la red wifi asignada (Invitados\_UDistrital, ADM\_UDistrital, UDNet\_Academia, UDNet\_Biblioteca), dependiendo del rol definido por UDNET y seleccionamos conectar.

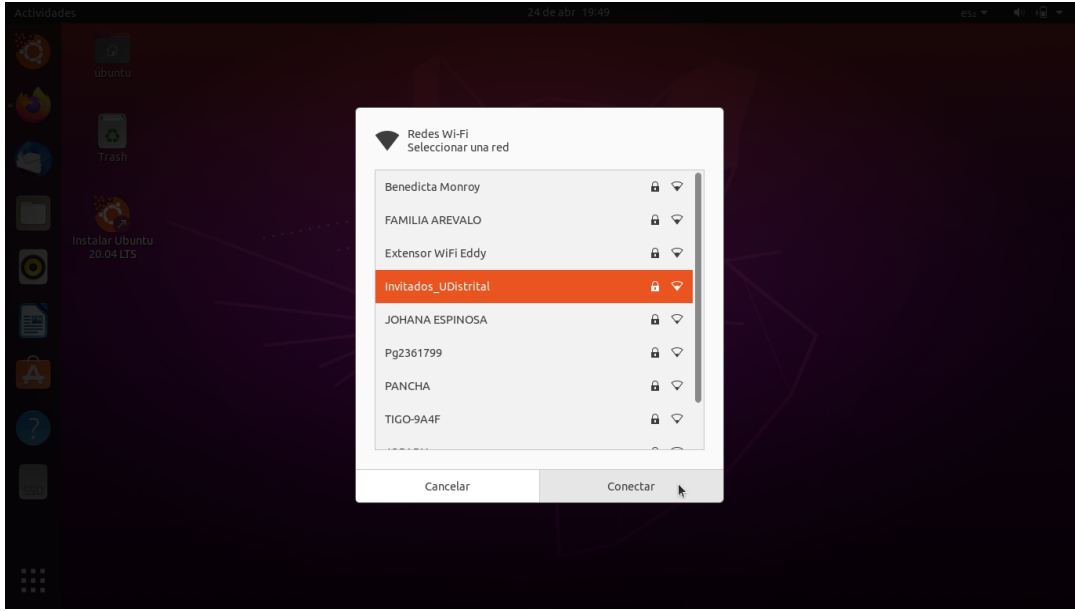

**c)** Se procede a ingresar la contraseña suministrada por la **Mesa de Ayuda** y se da clic en conectar.

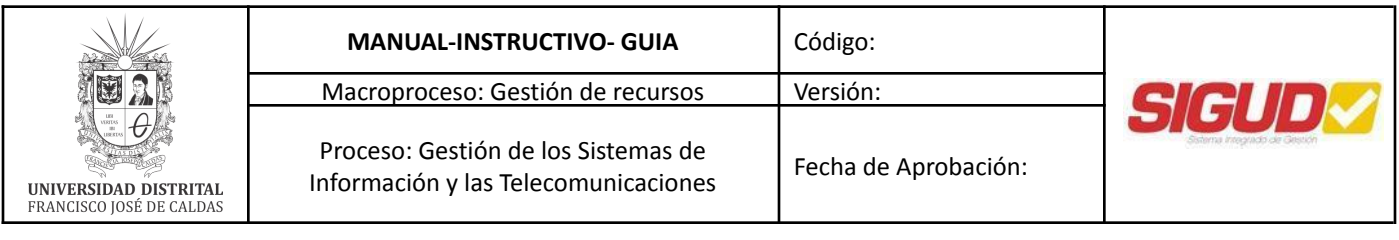

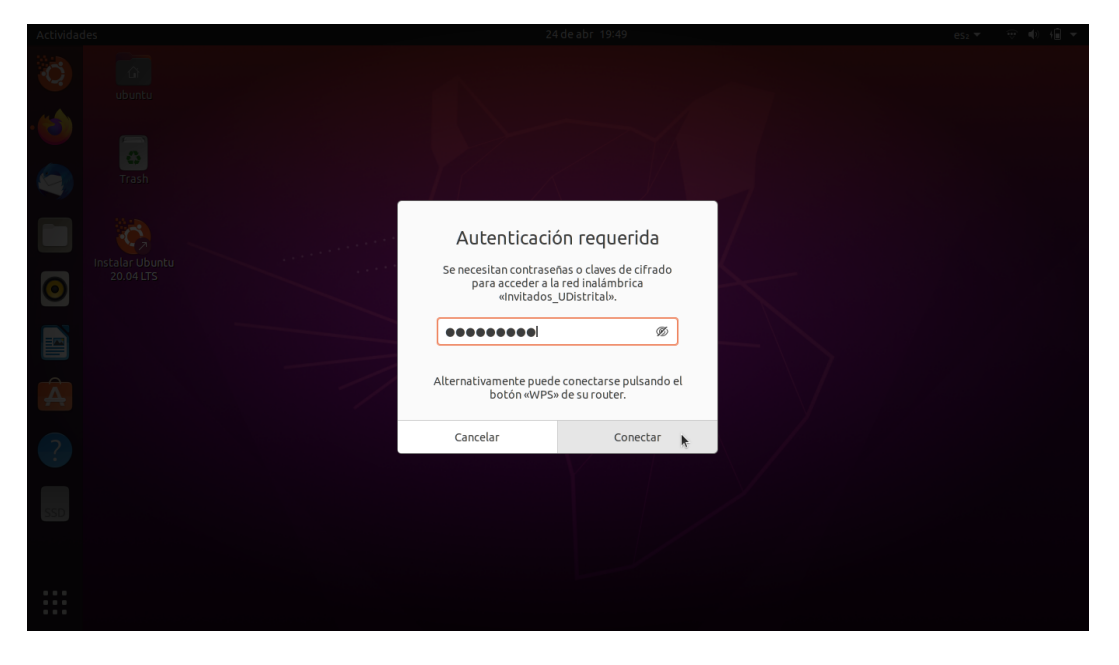

**d)** Se puede verificar en pantalla si la red fue conectada correctamente configurada y realizar navegación en internet.

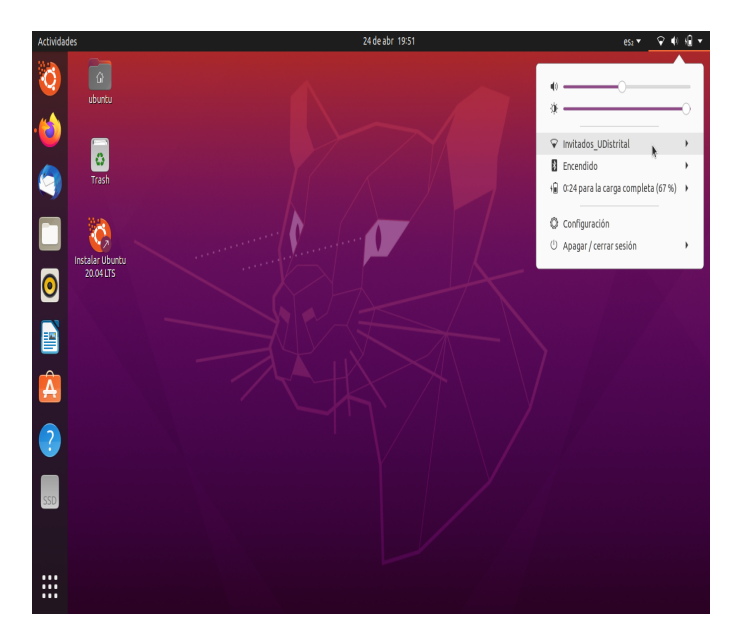

**Nota:** Anteriormente se debía ingresar una configuración de servidor proxy, con la actualización de nuestro sistema de seguridad perimetral, esta configuración ya no es necesaria, en caso de fallas, reportarlas a la mesa de ayuda.